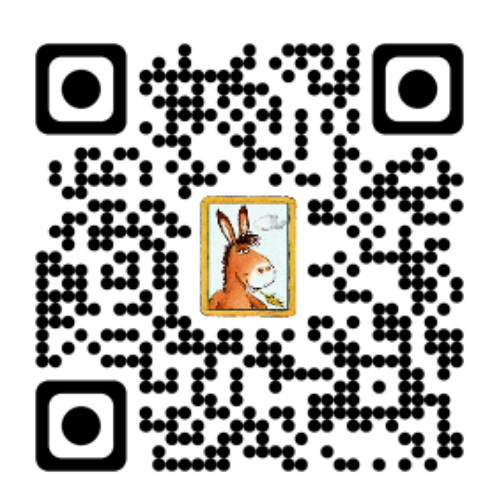

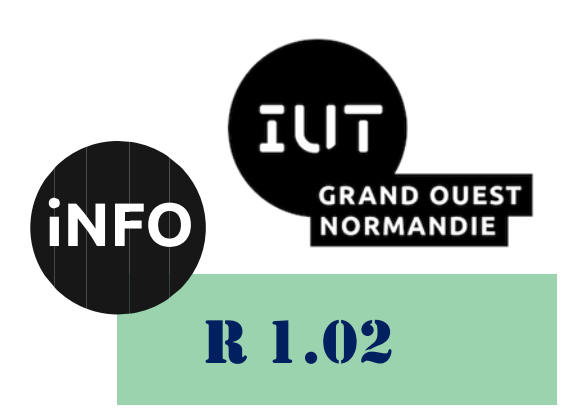

2023 - 2024

# Développement d'interfaces web

# TP n° 10 Bases du javascript

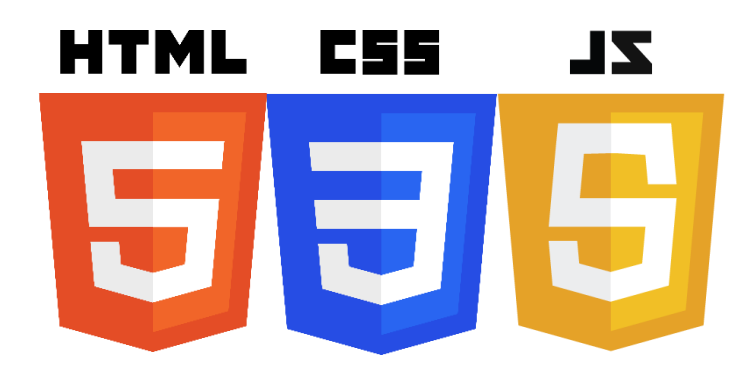

*ANNE Jean-François*

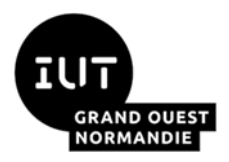

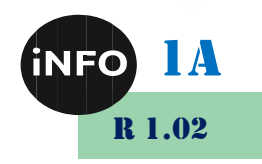

## Bases du JavaScript

Le but de ce TP est de se familiariser avec le javascript.

#### **HTML** et JavaScript I.

■ <https://developer.mozilla.org/fr/docs/Web/API/Window/alert>

#### **Boites de message:** A.

1) Créer un pop-up qui s'ouvre lors d'un clic sur un bouton « Cliquer » et qui affiche « Première ligne... et Deuxième ligne... » sur deux lignes.

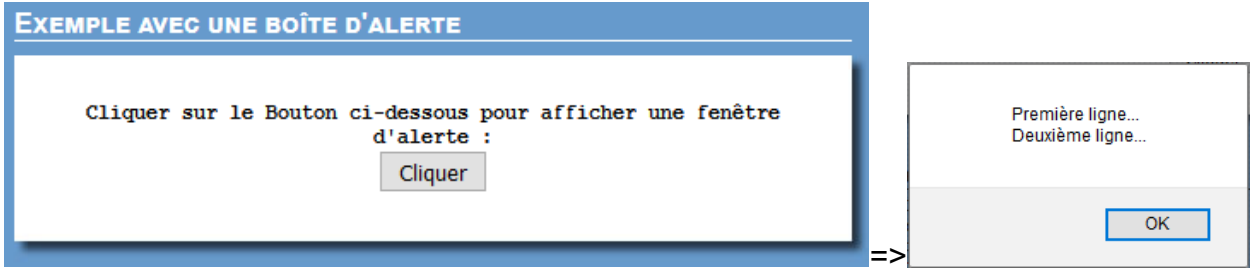

- 2) Créer une boite de confirmation qui s'ouvre lors d'un clic sur un bouton « Cliquer » et qui affiche « Voulez-vous continuer ? » avec deux boutons OK et Annuler.
- https://developer.mozilla.org/fr/docs/Web/API/Window/confirm

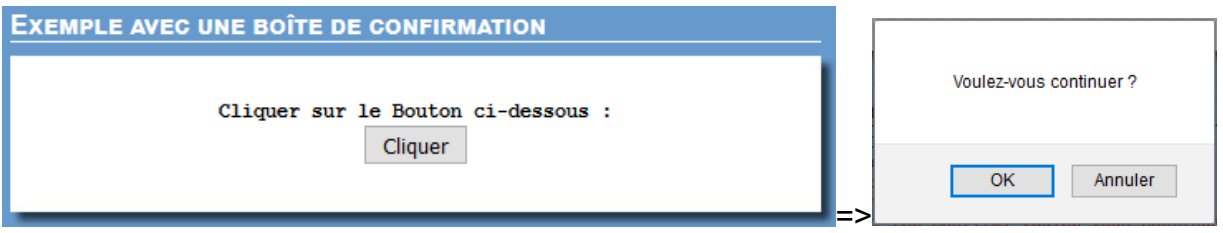

Si vous cliquez sur Annuler, la boite suivante s'affiche :

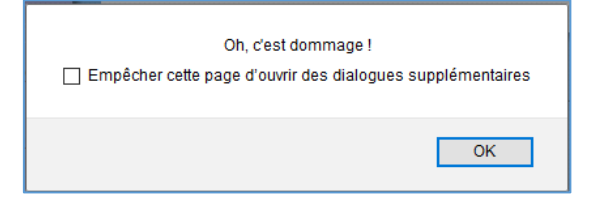

Si vous cliquez sur OK, la boite suivante s'affiche :

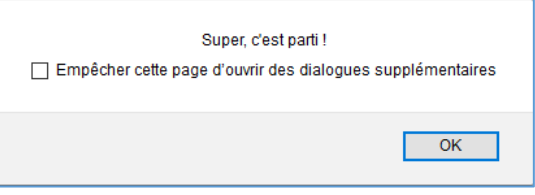

- 3) Créer une boite de message qui s'ouvre lors d'un clic sur un bouton « Cliquer » et qui vous demande le prénom d'Einstein.
- <https://developer.mozilla.org/fr/docs/Web/API/Window/prompt>

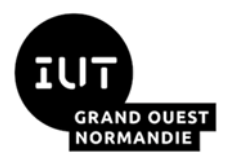

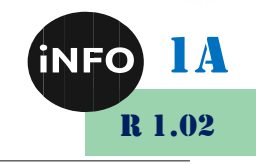

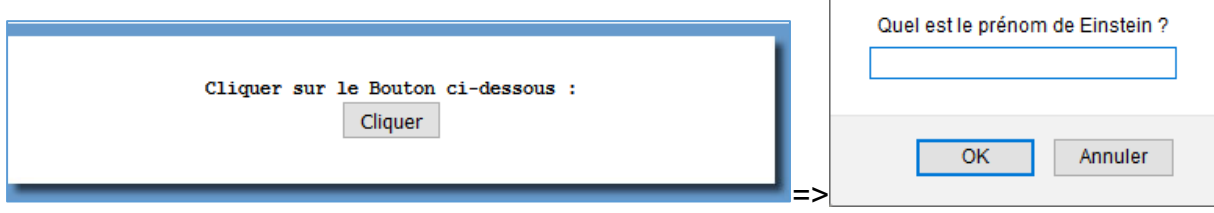

Si vous répondez Albert ou ALBERT il ouvre un pop-up avec « Bravo !!! » avec un bouton ok pour fermer la fenêtre :

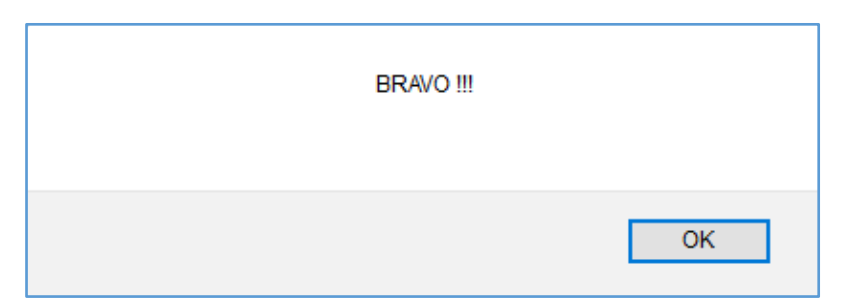

Sinon, il ouvre un pop-up avec réponse incorrecte ! avec un bouton ok pour fermer la fenêtre :

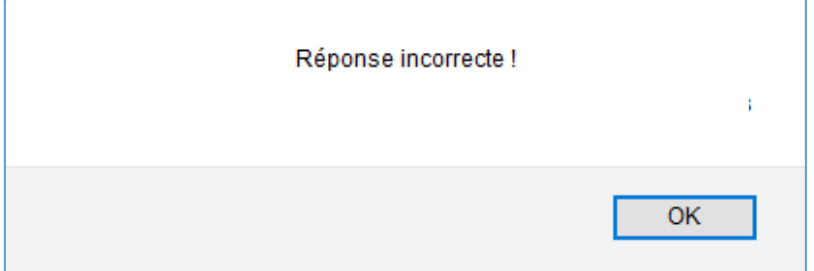

#### Boites de message : **B.**

■ [https://developer.mozilla.org/fr/docs/Web/API/Document/getElementByI](https://developer.mozilla.org/fr/docs/Web/API/Document/getElementById) *[d](https://developer.mozilla.org/fr/docs/Web/API/Document/getElementById)*

1) Créer une page vous demandant votre prénom avec un input et un bouton « Cliquer ». Une boite de message s'ouvre lors du clic sur le bouton et qui affiche « Bonjour … » suivi de votre prénom.

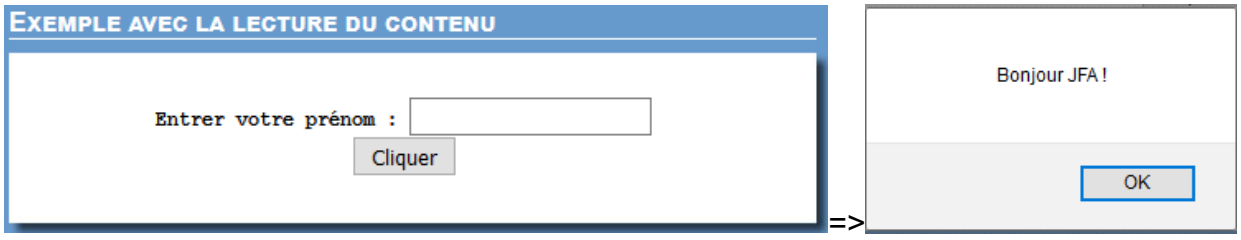

2) Créer une page avec deux inputs et un bouton « ==> ». Le texte tapé dans le input de gauche passe dans le input de droite quand vous cliquez sur le bouton.

1A *Développement d'interfaces web* R 1.02 EXEMPLE AVEC LA LECTURE ET L'ÉCRITURE  $\Rightarrow$ => EXEMPLE AVEC LA LECTURE ET L'ÉCRITURE **JFA**  $\Rightarrow$ 

#### Utilisation d'une variable :  $\mathbf{C}$ .

1) Créer une page avec un bouton « Cliquer ». Qui vous affiche le nombre de fois où vous avez cliqué sur le bouton.

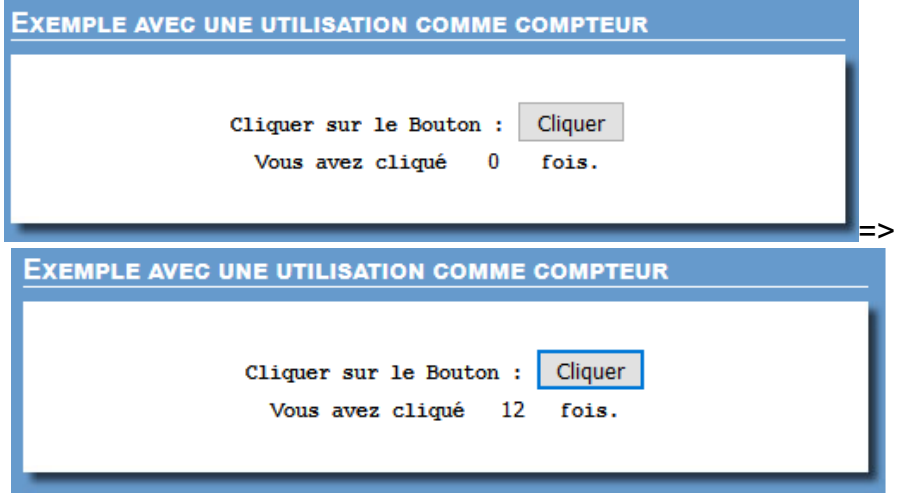

2) Créer une page avec un bouton « Bouton », avec un texte « Ne cliquez pas sur ce bouton plus de 2 fois » et un lien de remise à zéro du compteur. Qui vous ouvre un pop-up si vous avez cliqué plus de 2 fois en vous indiquant : « Perdu !!!, Vous avez cliqué 3 fois ».

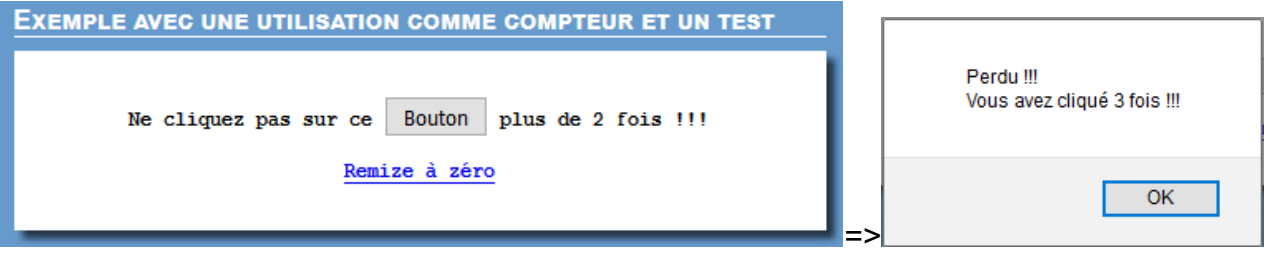

3) Créer une page avec 2 inputs et un bouton « Echanger ».Quand vous cliquez sur le bouton, il échange le contenu des deux inputs.

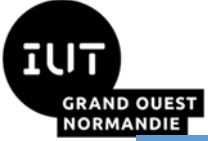

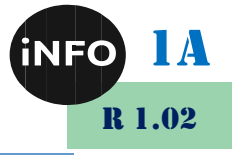

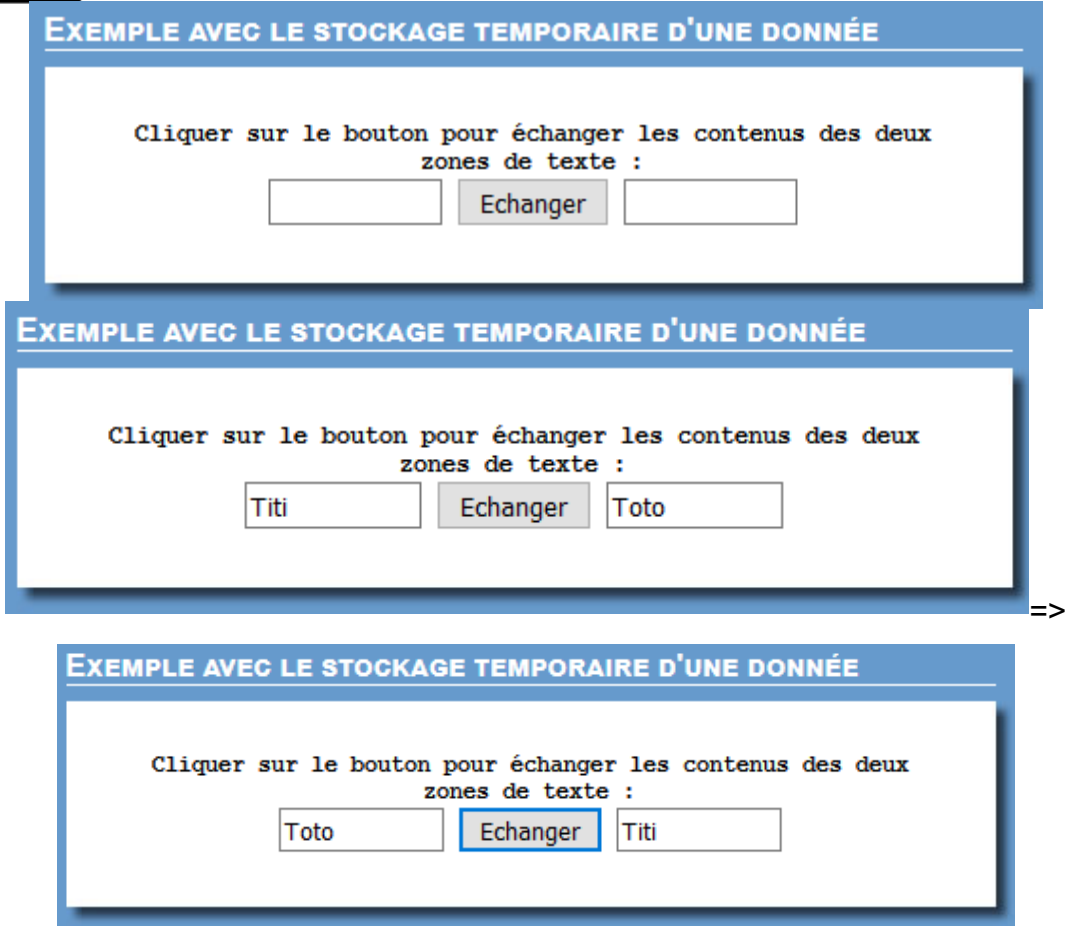

#### Paramètre de fonction : D.

1) Créer une page avec 6 inputs type « bouton » et 1 input type « texte ». Un clic sur les boutons pourra incrémenter ou décrémenter de 10, 5 ou 1 le compteur qui sera initialisé à 500.

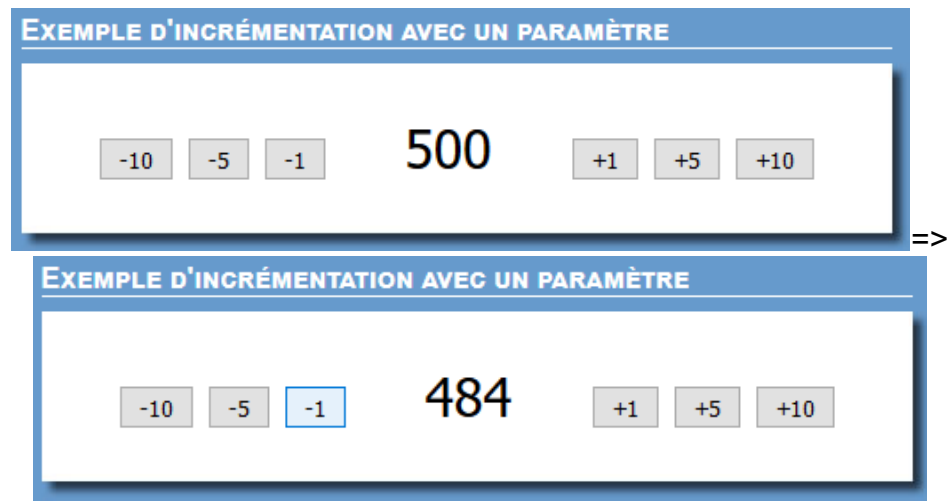

2) Créer une page avec 5 inputs type « bouton » et 1 input type « texte ». Un clic sur les 4 boutons affiche le texte dans l'Input Texte ; et un clic sur le bouton recommencer efface l'Input texte. Si vous avez réussi, une fenêtre pop-up apparaît en vous disant « Bravo !!! »

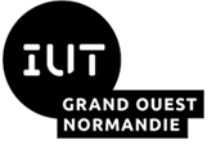

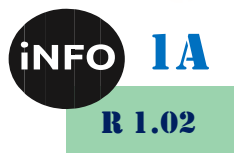

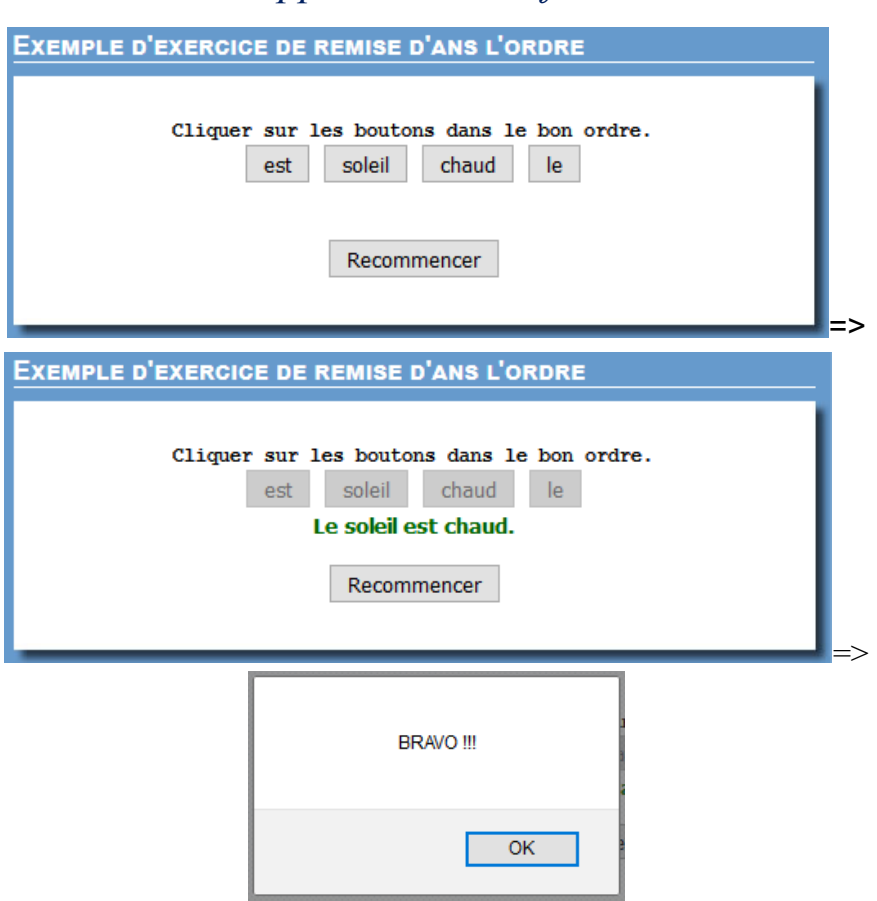

#### **Manipulation des images:** E.

1) Créer une page avec un texte et un lien pour afficher une image dans un cadre et un texte avec un lien pour effacer l'image.

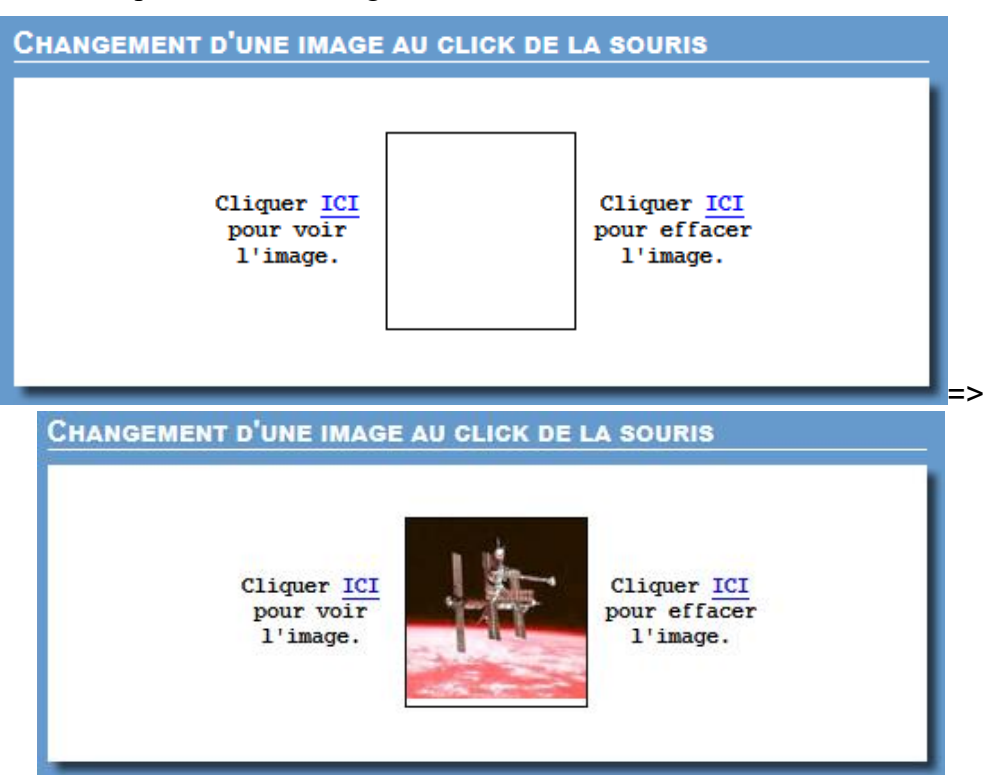

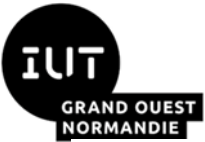

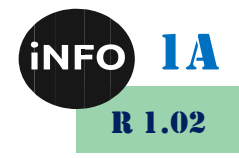

2) Créer une page avec un texte et trois liens pour afficher trois images dans un cadre au survol ou au clic de la souris sur le lien.

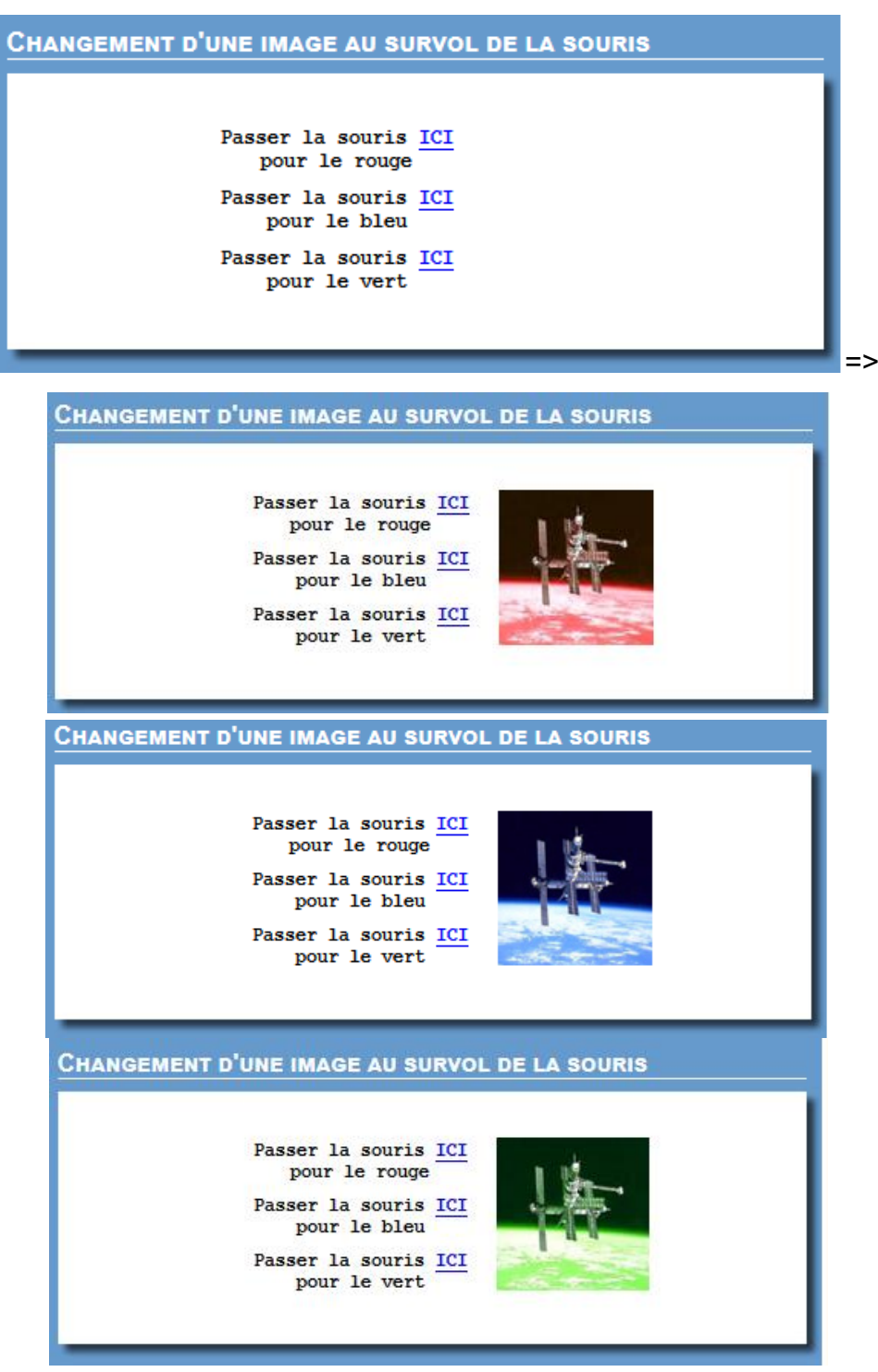

3) Créer une page avec un texte et trois cadres pour afficher trois images cadre au survol de la souris sur le cadre.

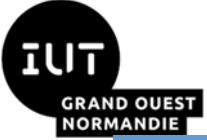

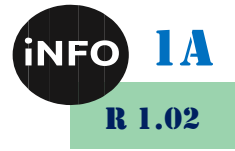

**CHANGEMENT D'UNE IMAGE AU SURVOL DE CETTE IMAGE** Passer la souris sur l'une des cases ci-dessous : => **CHANGEMENT D'UNE IMAGE AU SURVOL DE CETTE IMAGE** Passer la souris sur l'une des cases ci-dessous : **CHANGEMENT D'UNE IMAGE AU SURVOL DE CETTE IMAGE** Passer la souris sur l'une des cases ci-dessous : CHANGEMENT D'UNE IMAGE AU SURVOL DE CETTE IMAGE Passer la souris sur l'une des cases ci-dessous :

#### **Manipulation des styles:**  $\mathbf{F}$ .

1) Créer une page avec un texte et 6 liens en couleurs qui change la couleur de fond de la page quand on clique sur le lien.

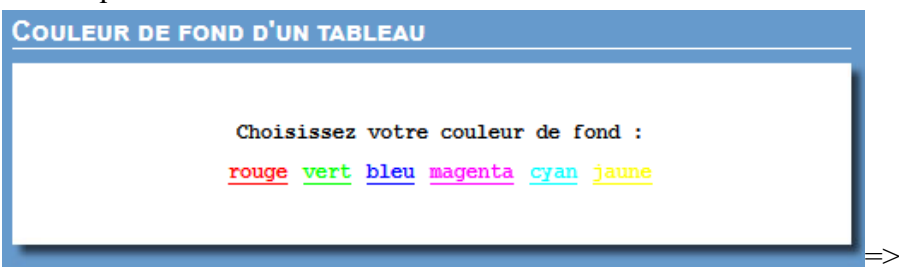

*TD 10 – R 1.02 Page 8/20 JFA 2023*

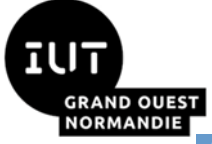

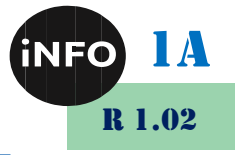

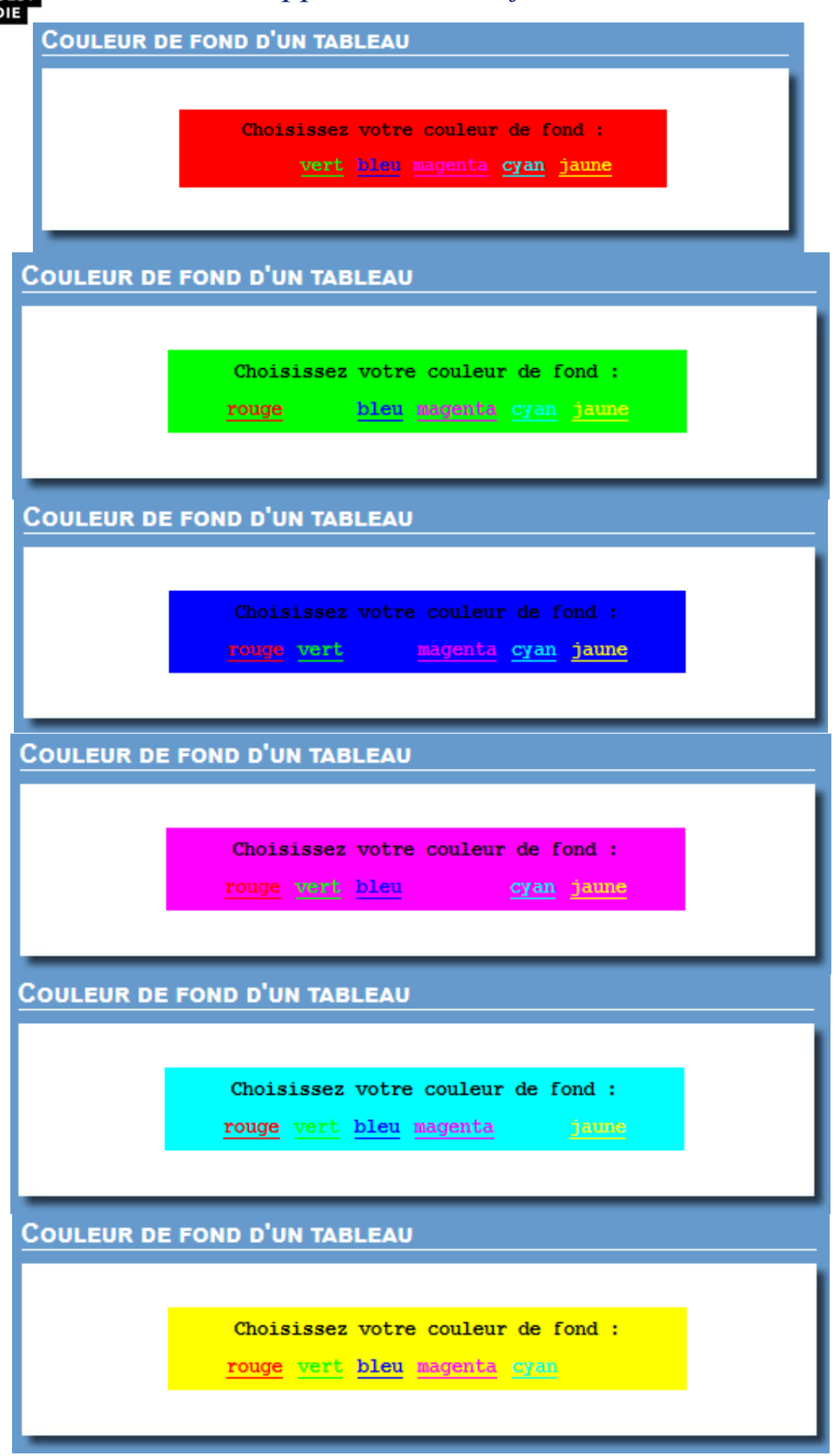

2) Créer une page avec un texte et 4 liens de taille de texte et de 7 liens en couleurs qui change la couleur de fond et la taille du texte quand on clique sur le lien.

![](_page_9_Picture_78.jpeg)

3) Créer une page avec un tableau dont les lignes changent de couleur eu survol de la souris.

![](_page_9_Picture_79.jpeg)

#### **Boutons Radio:** G.

1) Créer une page avec un texte qui correspond à la question du QCM, et 3 boutons radios pour les réponses possibles. Si la réponse est bonne, un pop-up s'ouvre avec un texte « Bravo !!! ». Si la réponse est fausse, un pop-up s'ouvre avec le texte « Réponse incorrecte ! ».

1A

R 1.02

![](_page_10_Picture_0.jpeg)

![](_page_10_Picture_2.jpeg)

![](_page_10_Picture_57.jpeg)

2) Créer une page avec un texte qui correspond à la valeur d'un compteur, et 3 boutons radios qui sélectionnent le pas d'incrémentation et 2 inputs de type bouton pour incrémenter ou décrémenter le compteur.

![](_page_10_Picture_58.jpeg)

![](_page_11_Picture_0.jpeg)

![](_page_11_Picture_1.jpeg)

#### 1) Créer une page avec un texte qui correspond à la question du QCM, et 3 cases à cocher pour les réponses possibles. Si la réponse est bonne, un pop-up s'ouvre avec un texte « Bravo !!! ». Si la réponse est fausse, un pop-up s'ouvre avec le texte « Réponse incorrecte ! ».

![](_page_11_Picture_83.jpeg)

2) Créer une page avec un texte qui correspond aux choix proposés, et 2 cases à cocher pour choisir la plante et ou la lampe à mettre sur la table.

![](_page_12_Picture_0.jpeg)

![](_page_12_Picture_2.jpeg)

![](_page_12_Picture_48.jpeg)

![](_page_12_Picture_4.jpeg)

![](_page_12_Picture_49.jpeg)

![](_page_13_Picture_0.jpeg)

### I. Menu déroulant :

1) Créer une page avec un texte qui correspond à la question du choix, et un menu déroulant pour les réponses possibles. Si la réponse est bonne, un pop-up s'ouvre avec un texte « Bravo !!! ». Si la réponse est fausse, un pop-up s'ouvre avec le texte « Réponse incorrecte ! ».

![](_page_13_Picture_92.jpeg)

### **J. Taille et Position:**

1) Créer une page avec un carré rouge, et 4 inputs de type bouton pour les 4 directions possibles. Si vous cliquez sur un bouton, le carré rouge se déplace dans le sens choisi de 5px.

![](_page_14_Picture_0.jpeg)

![](_page_14_Picture_2.jpeg)

![](_page_14_Picture_50.jpeg)

2) Créer une page avec une image, et 2 inputs de type bouton pour l'incrémentation et la décrémentation de la taille de l'image de 5px.

![](_page_14_Picture_51.jpeg)

![](_page_14_Picture_6.jpeg)

![](_page_15_Picture_0.jpeg)

1A R 1.02

#### Création d'un chronomètre П.

Appeler une fonction d'une manière répétitive en utilisant la fonction setInterval().

#### Travail à faire :  $1<sup>°</sup>$

```
En se basant sur le code html suivant :
```

```
<!DOCTYPE html>
\overline{<}html>
<head>
     <title>Chronomètre</title>
     <meta charset="utf-8">
     <style type="text/css">
       .chronometre{
         margin: auto;
         width: 300px;
         text-align: center;
       }
       .tim{
         margin: auto;
         width: 300px;
         border: 1px solid rgba(0,0,0,0.5);
         padding:5px 0;
         text-align: center;
         font-size: 1.5em;
         font-family: digital;
         margin-bottom: 10px;
       }
       button{
         background: #3498db;
         color: #fff;
         width: 70px;
         border-radius: 5px;
         line-height: 1.5em;
         border: none
       }
     </style>
</head>
<body>
<div class="chronometre">
   <div class="tim">
     <span >0 h</span> :
     <span >0 min</span> :
     <span >0 s</span> :
     <span >0 ms</span>
   </div>
   <button id="start" onclick="start()">Start</button>
   <button id="stop" onclick="stop()" >Stop</button>
   <button id="reset" onclick="reset()" >Reset</button>
\langle div>
</body>
```

```
</html>
```
![](_page_16_Picture_0.jpeg)

![](_page_16_Picture_2.jpeg)

Créer un chronomètre composé d'un afficheur et 3 boutons : un bouton "start" pour lancer le chronomètre , un bouton "stop" pour l'arrêter et un bouton "reset" pour le remettre à zéro.

![](_page_16_Figure_4.jpeg)

#### *Chronomètre :*

Indications:

- Créer une fonction "start" qui appelle d'une manière répétitive la fonction update\_chrono via la fonction setInterval avec une cadence de 100 ms.
- Créer une fonction "update\_chrono()" qui permet d'incrémenter le nombre de millisecondes , secondes , minutes , et des heures.
- Créer une fonction "stop" qui arrête le traitement de setInterval.
- Créer une fonction "reset" qui remet les valeurs et l'affichage à 0 .

![](_page_17_Picture_0.jpeg)

![](_page_17_Picture_2.jpeg)

Pour réaliser une superbe horloge en javascript, vous pourrez utiliser le site suivant : *https://cssanimation.rocks/fr/clocks/*

![](_page_17_Figure_4.jpeg)

### **HTML :**

Pour commencer, nous avons besoin du HTML suivant :

```
 <div class="container">
    <article class="clock">
       <div class="hours-container">
          <div class="hours"></div>
      \langle/div>
       <div class="minutes-container">
         <div class="minutes"></div>
      \langle/div>
       <div class="seconds-container">
         <div class="seconds"></div>
       </div>
    </article>
 </div>
```
### **CSS :**

Et du CSS suivant :

```
.container {
  border-radius: 5%;
    height: 20em;
     width: 20em;
    padding: 0;
    margin: 0;
    background: rgba(200, 200, 200, .9);
     padding: 2em;
     display: inline-block;
}
```
![](_page_18_Picture_0.jpeg)

![](_page_18_Picture_2.jpeg)

#### $1^{\circ}$ **Casse Brique**

Pour vous divertir un peu, un petit jeu de casse-brique :

*https://developer.mozilla.org/fr/docs/Games/Workflows/2D\_Breakout\_ga me\_pure\_JavaScript*

![](_page_18_Figure_6.jpeg)

#### Jeu du serpent  $\mathbf{A}$ .

Ou un petit jeu de serpent :

*<https://www.educative.io/blog/javascript-snake-game-tutorial>*

![](_page_18_Figure_10.jpeg)

![](_page_19_Picture_0.jpeg)

## Webographie :

![](_page_19_Picture_3.jpeg)

- $V_{\bullet}$ Webographie:
	- ◼ *<http://www.ostralo.net/javascript/>*
	- *<http://mylene.maron.free.fr/>*
	- https://developer.mozilla.org/fr/docs/Games/Workflows/2D\_Breakout\_g *ame\_pure\_JavaScript*
	- *<https://www.educative.io/blog/javascript-snake-game-tutorial>*
	- <https://www.exelib.net/javascript/creation-d-un-chronometre.html>
	- https://developer.mozilla.org/fr/docs/Learn/JavaScript/First\_steps/What *\_is\_JavaScript*